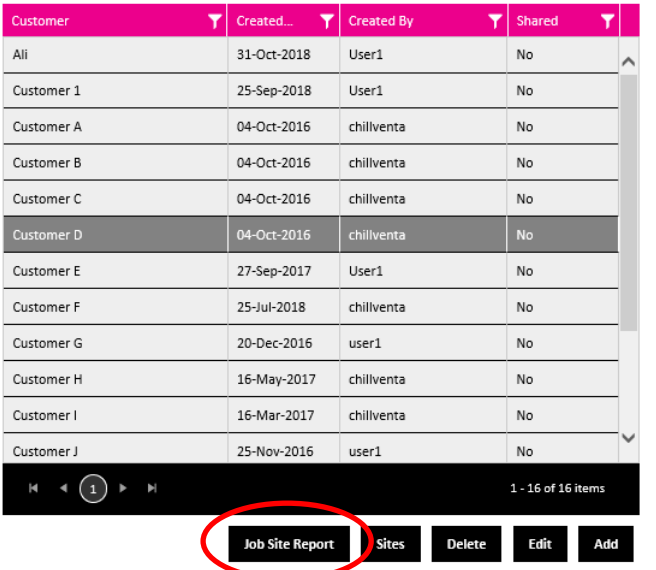

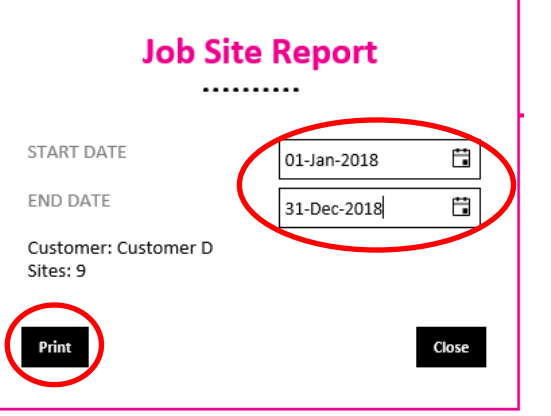

## **How to create PDF reports for customers sites or individual pieces of equipment**

- 1. Click to highlight a row and click **Job Site Report**.
- 2. Select a **Date Range** you want to create the report for
- 3. Click on **Print** which will open the PDF report in a new tab.
- 4. For **Site** and **Equipment** PDF reports navigate to the relevant page and follow above instructions

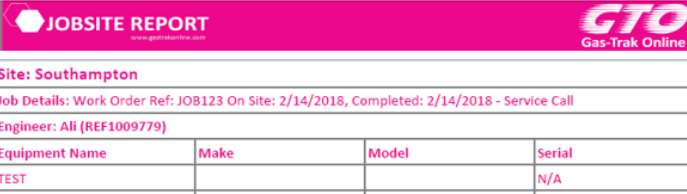

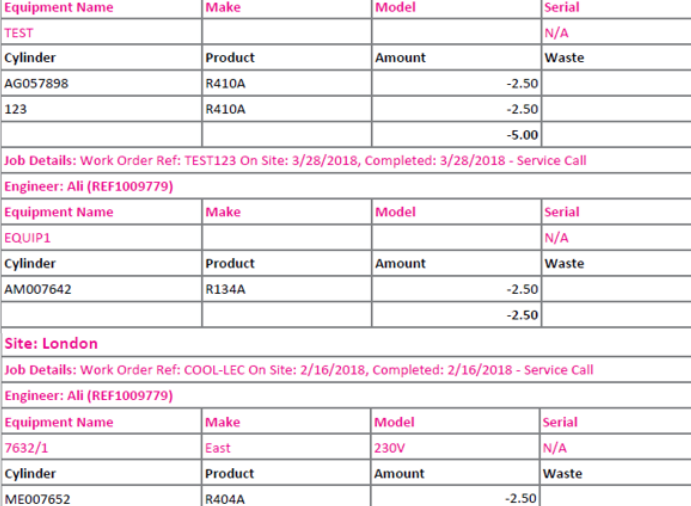

 $-1.00$  $-3.50$ 

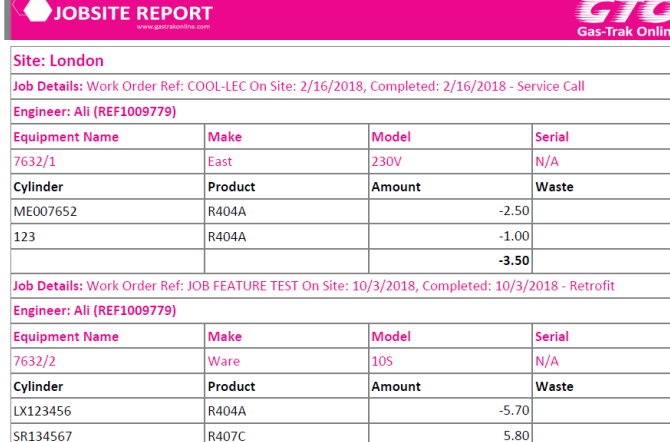

Summary report for **London** site for 2018

 $0.10$ 

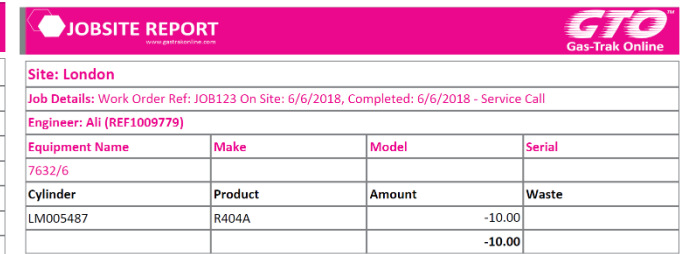

## Summary report for asset **7632/6** for 2018

Summary report for **Customer D** for 2018

**R404A** 

123